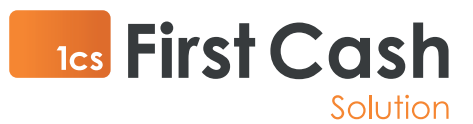

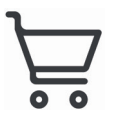

Online Bezahlsystem - Sofort

Einrichtungsanleitung Sofort Überweisung

## **1** 1. Schritt: Registrierung bei Sofort:

Nutzen Sie für die Registrierung folgenden Link: Bitte füllen Sie das komplette Formular aus und senden Sie es ab.

## Registrierung für Online-Anbieter

Als Online-Käufer müssen Sie sich nicht registrieren.

Ihre Registrierung bleibt für Sie kostenlos bis Sie sich dazu entschieden haben mindestens eines unserer Produkte zu akt

Bitte vervollständigen Sie hier Ihre Daten. Die mit \* markierten Felder werden für die Registrierung benötigt. Nach Abschicker einem Link zur Freischaltung Ihrer Anmeldung.

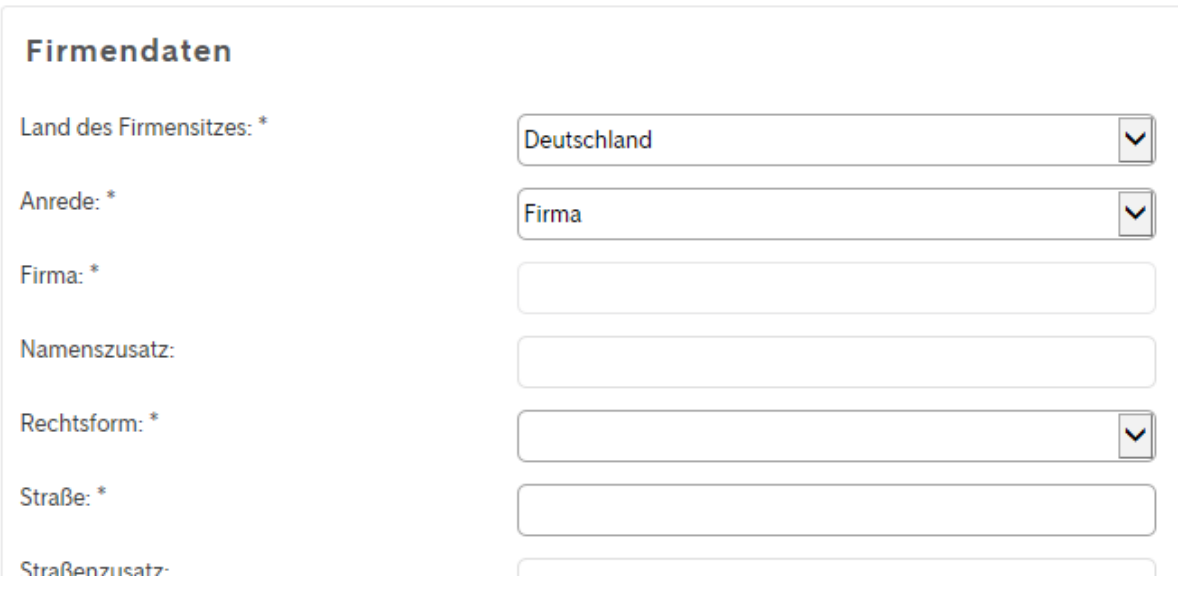

First Cash Solution GmbH, Okenstr. 7, D-77652 Offenburg, Telefon: +49 (0) 7805 91696 0, Fax: +49 (0) 7805 91696 4197, mail@1cs.de, www.1cs.de

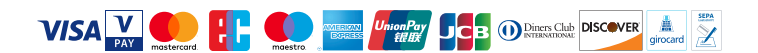

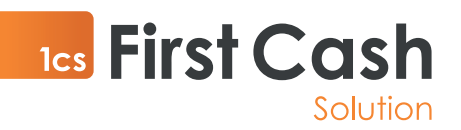

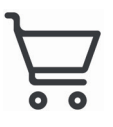

## **2** 2. Schritt: Einrichtung eines Projektes bei Sofort:

Nach der kostenlosen Registrierung als Händler können Sie sich mit Ihren Zugangsdaten bei Sofort einloggen: https://www.sofort.com/payment/users/login

Anbieter-Login

#### ÜBERSICHT

Registrieren

Login

Passwort vergessen?

Kundennummer/Alias vergessen?

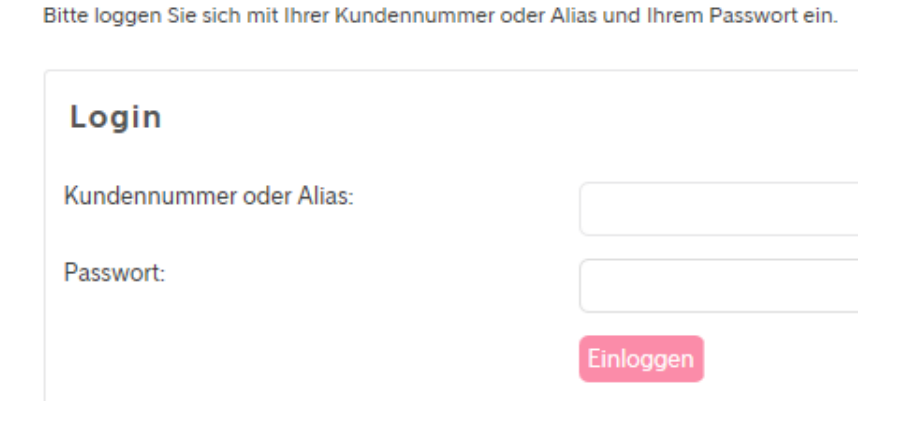

Auf der linken Seite sehen Sie den Punkt "neues Projekt". Legen Sie dort ein "Sofort"-Projekt an.

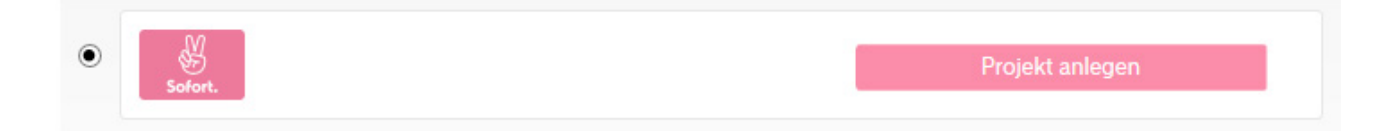

Als Projekt-Typ wählen Sie bitte "Gateway-Projekt" und klicken danach unten auf "Projekt anlegen".

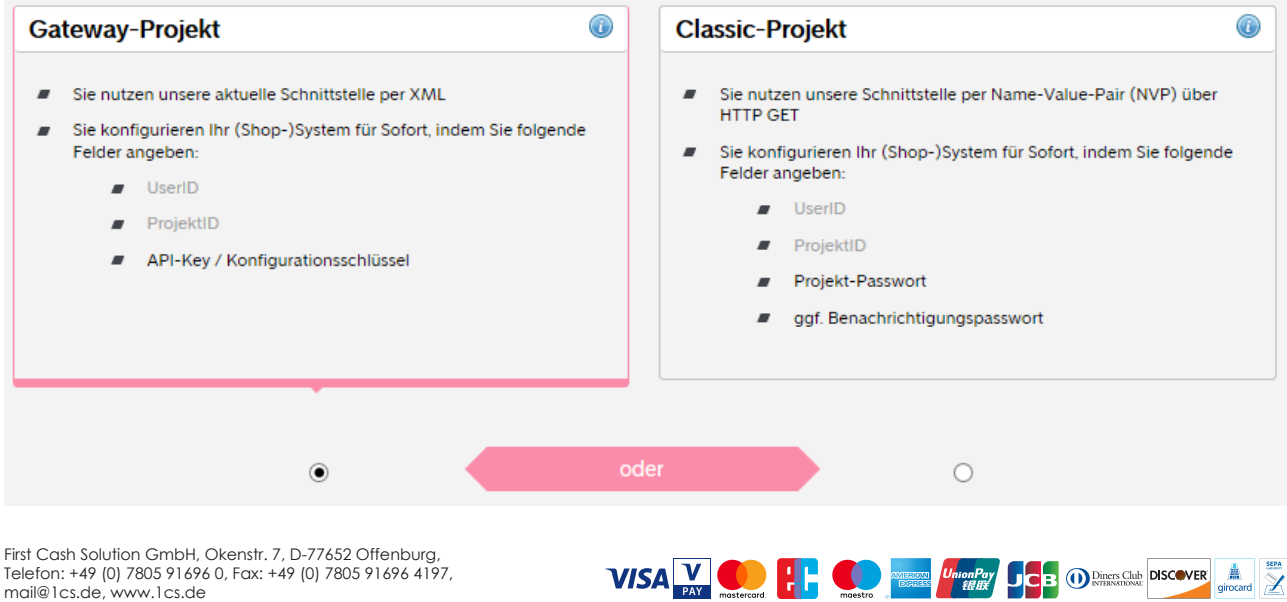

Telefon: +49 (0) 7805 91696 0, Fax: +49 (0) 7805 91696 4197, mail@1cs.de, www.1cs.de

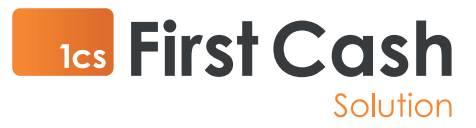

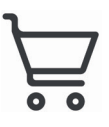

Füllen Sie anschließend bitte das Formular aus.

Wichtig: Wählen Sie bitte bei Shop-System "1cs" aus. Den Abschnitt "Einstellungen für alle Zahlungsmethoden" können Sie unverändert belassen.

### Allgemeine Einstellungen

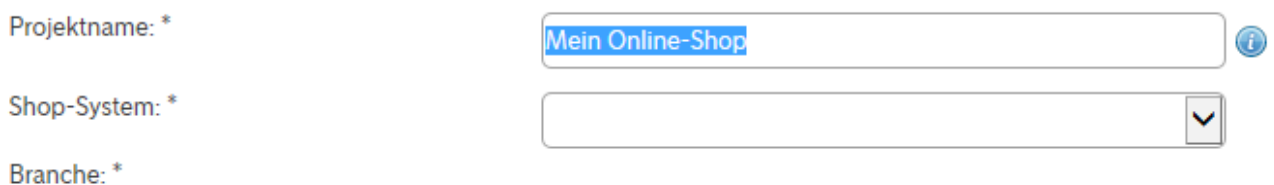

Vor dem Absenden bitte vergewissern, dass die Zahlart "Sofort" angehakt ist.

Zahlarten Aktivieren Sie hier Ihre gewünschten Zahlarten. Ihre Vertragskonditionen können Sie hier einsehen.

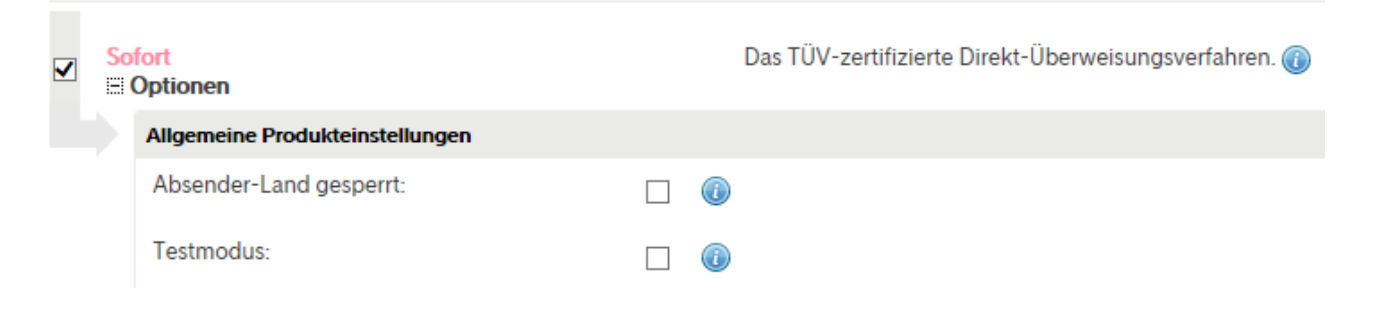

# **3**

## 3. Schritt: Zugangsdaten aufrufen

Wenn Sie das Projekt angelegt haben, können Sie es auf der linken Seite im Menüpunkt "Meine Projekte" aufrufen. Klicken Sie auf den grünen Stift rechts neben Ihrem Onlineshop.

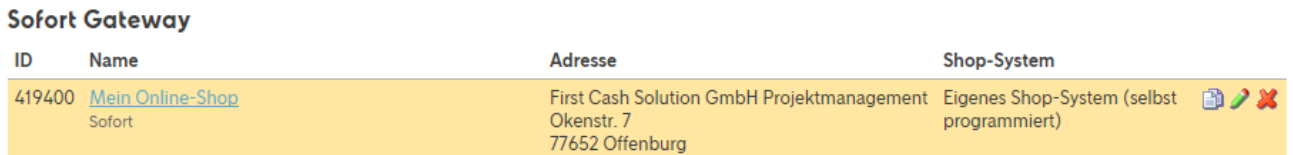

Im Bereich "Allgemeine Einstellungen" finden Sie die folgenden 4 Angaben:

Kundennummer:

Projekt-ID:

API-Kev:

Konfigurationsschlüssel für Ihr Shopsystem:

First Cash Solution GmbH, Okenstr. 7, D-77652 Offenburg, Telefon: +49 (0) 7805 91696 0, Fax: +49 (0) 7805 91696 4197, mail@1cs.de, www.1cs.de

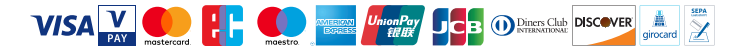

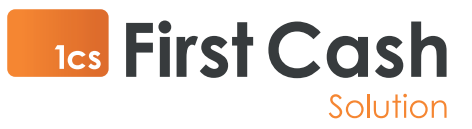

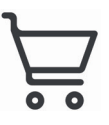

Bitte teilen Sie uns telefonisch oder mittels verschlüsselter (!) E-Mail die Kundennummer, die Projekt ID und den API-Key mit. Wir hinterlegen diese Daten in unserem System, anschließend werden alle Kundenzahlungen mit Sofort auf Ihren Händleraccount bei der Sofort GmbH gelenkt.

## **4** 4. Schritt: Optionale Einstellungen

Im Reiter "Erweiterte Einstellungen" können Sie unter dem Punkt "Projektlogo" Ihr Firmenlogo hochladen. Dieses erscheint dann im Bezahlvorgang und hilft sicherzustellen, dass der Endkunde das Gefühl hat sich weiterhin in Ihrem Bestellprozess zu befinden.

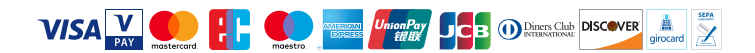